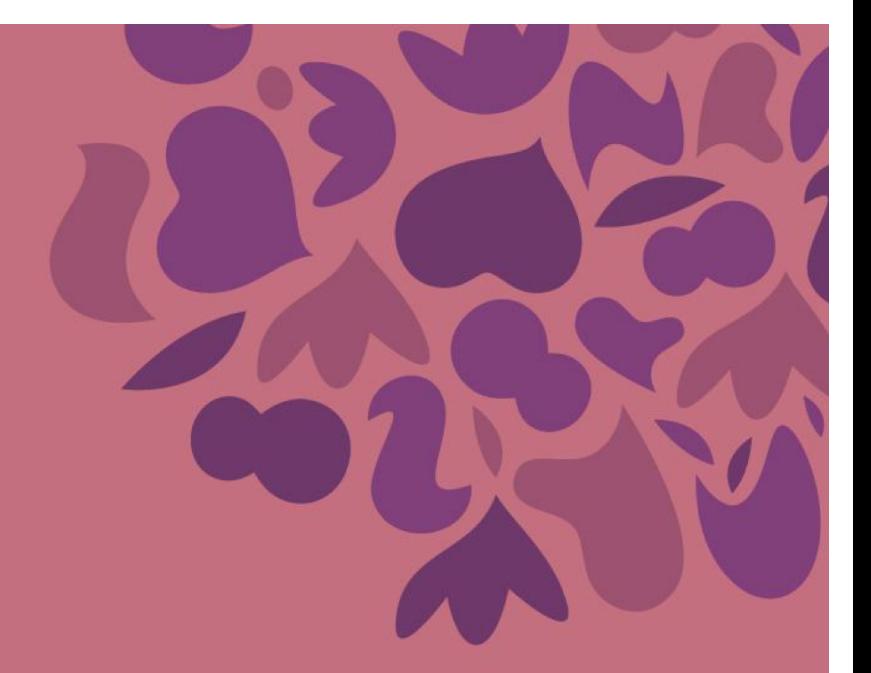

## **GATO KARATECA**

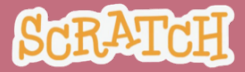

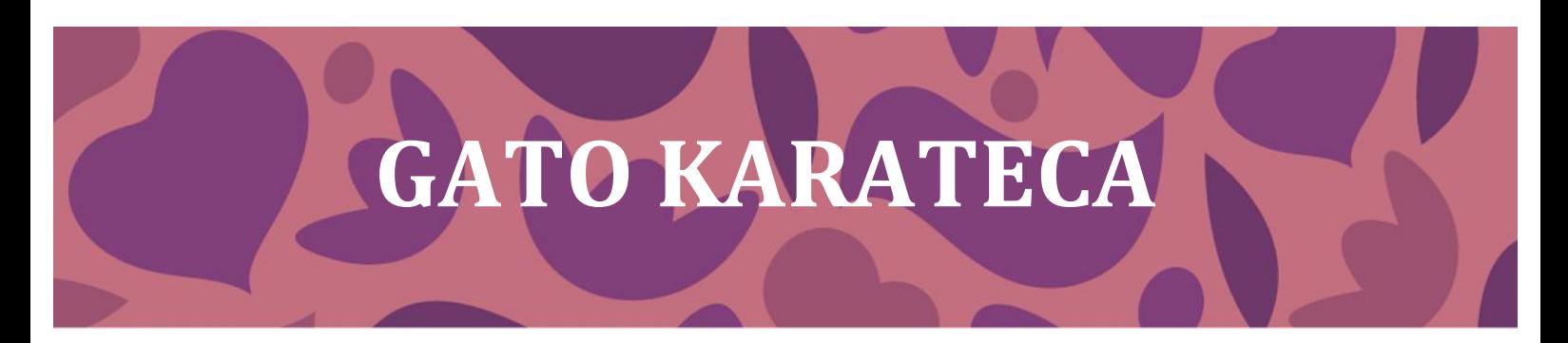

## 1. Borrá el gato (botón derecho sobre él).

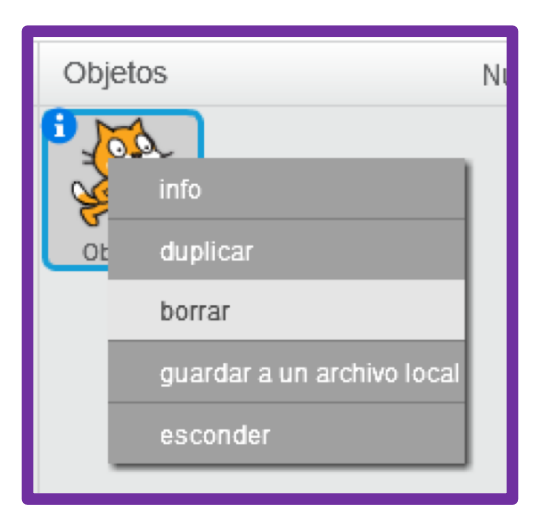

## 2. Elegí un fondo.

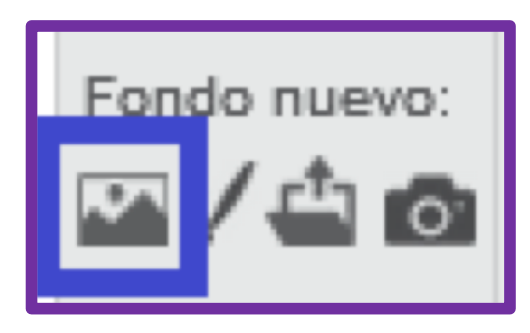

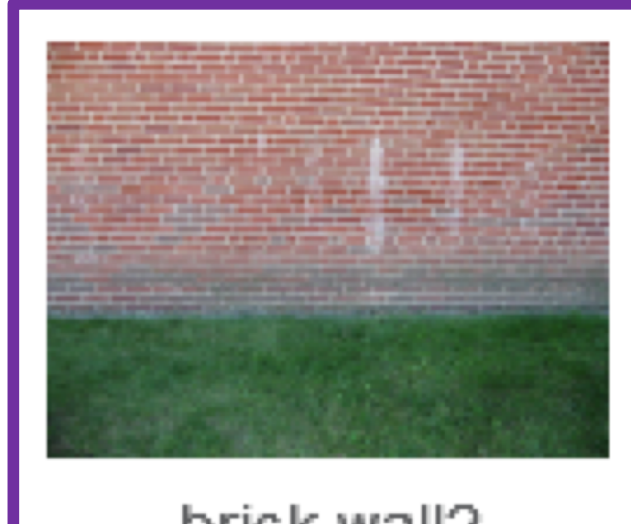

brick wall2

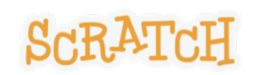

#### **3. Elegí al gato karateca.**

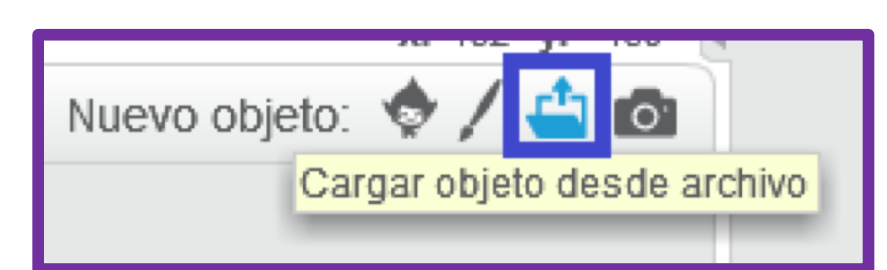

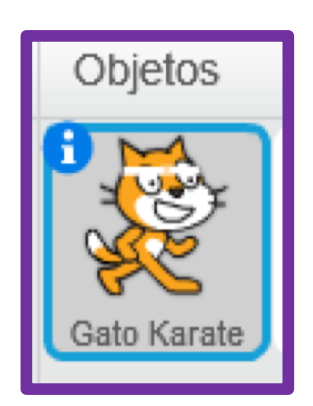

**4. Colocá el mouse sobre el gato en el escenario. Hacé click en él y sin soltar el botón, dejalo donde más te guste.**

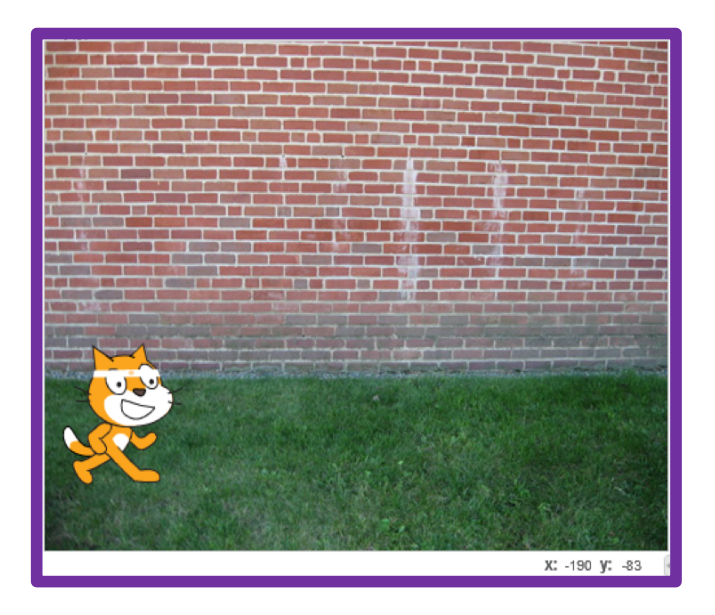

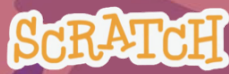

## **5. Agregá este código.**

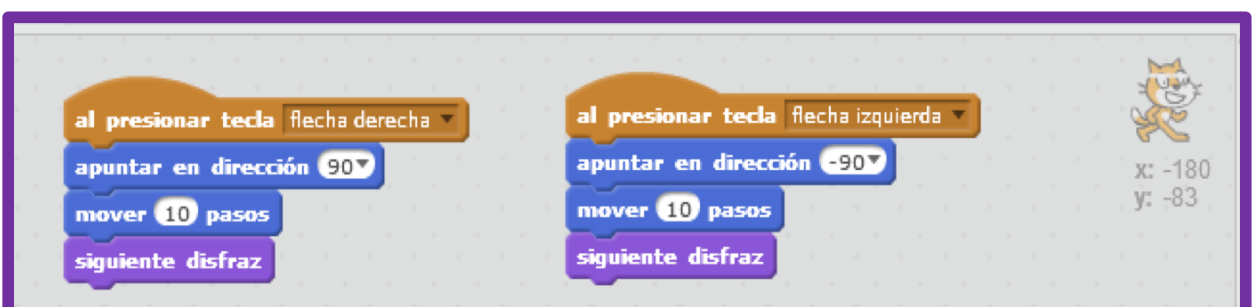

## **¿Lo probaste? ¿Qué sucede?**

## **6. Elegí al gato ninja.**

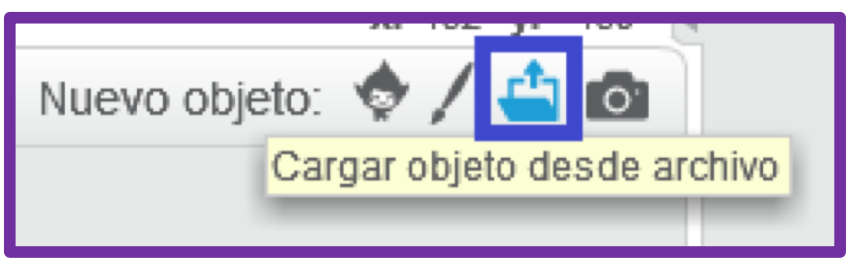

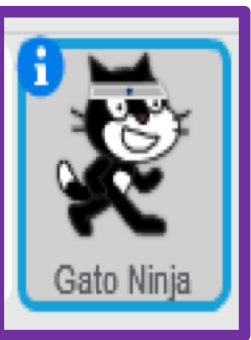

## **7. Colocalo lejos del gato karateca.**

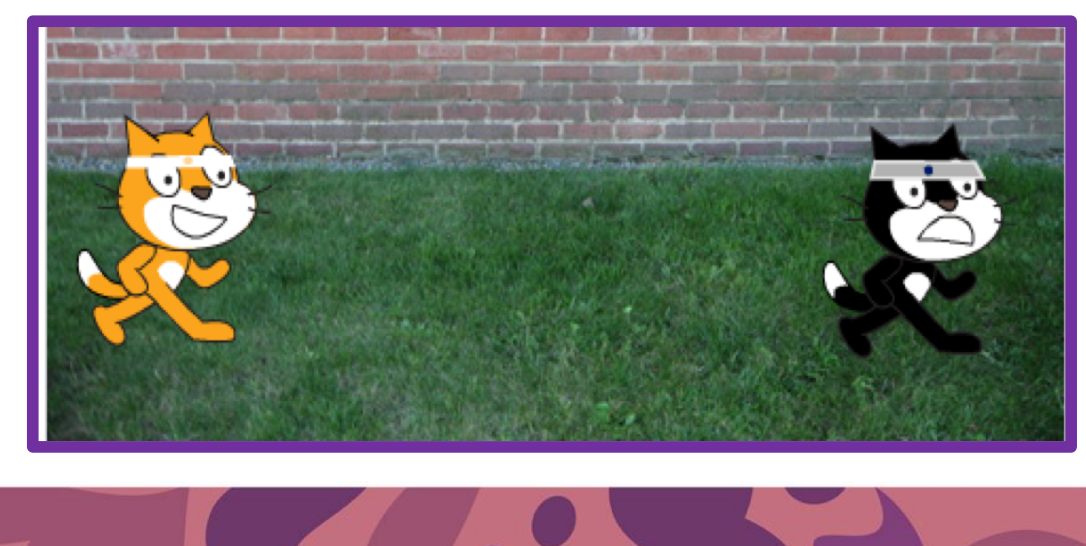

## **8. Agregá este nuevo código.**

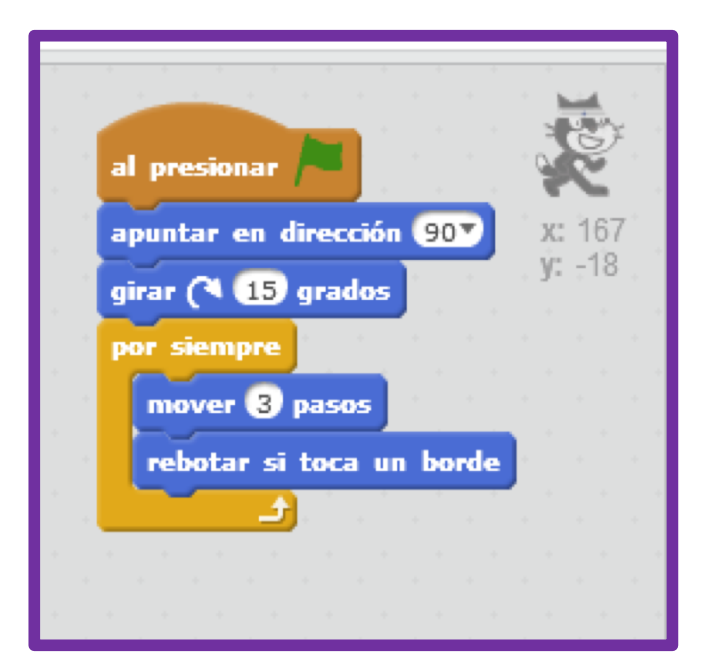

**¿Lo probaste? Después recordá dejar un gato lejos del otro.**

## **8. Agregá sonido.**

## **Asegurate de tener seleccionado el gato ninja.**

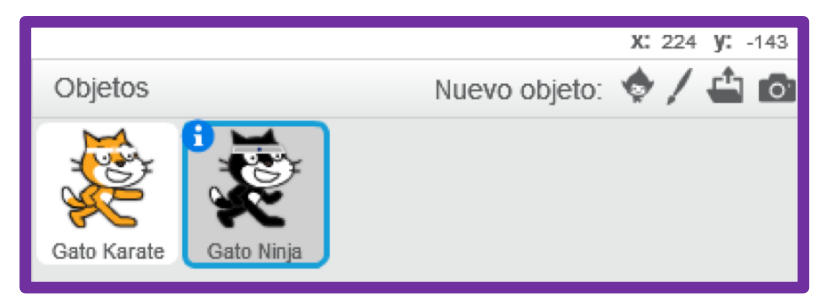

## **Hacé click en la pestaña sonido.**

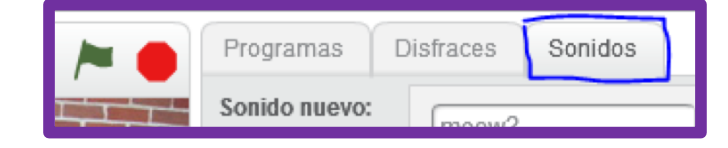

## Elegí un sonido, por ejemplo, *Cave*.

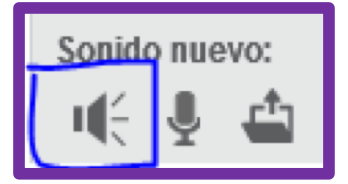

**9. Volvé a Programas y completá el código para que quede así.**

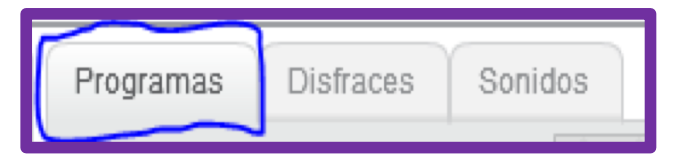

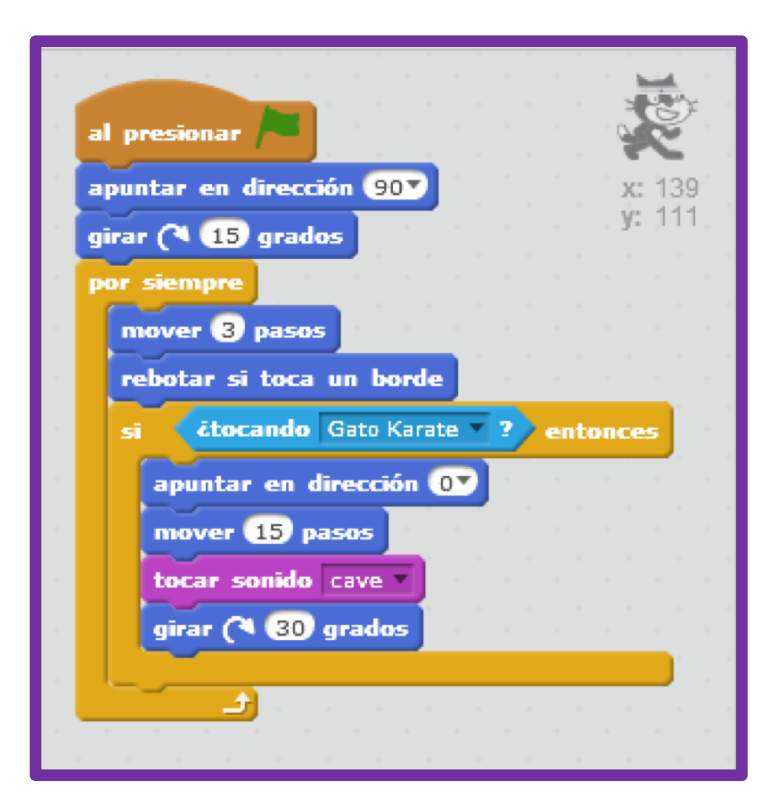

**10. ¿Te animás a jugar?**

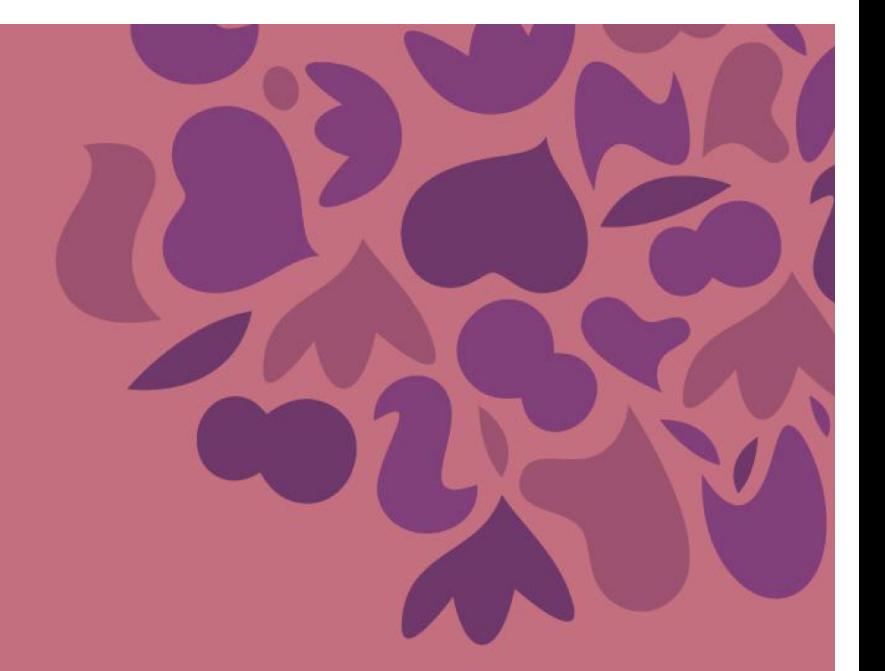

# **¡MUCHAS GRACIAS POR PARTICIPAR!**

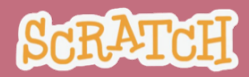